# VIEWING STUDY ABROAD PROGRAM REGISTRATION

This instruction guide will cover how to view whether a student is successfully registered in a study abroad program.

### **NAVIGATION**

Use the following navigation to navigate to the student's term data:

- 1. Click the **NavBar** icon
- 2. Click **Main Menu**
- 3. Click **Student Information System**
- 4. Click **Campus Community**
- 5. Click **Student Services Center**

Or, you can use the following alternate navigation:

- 1. Click the **NavBar** icon
- 2. Click **Main Menu**
- 3. Click **Student Information System**
- 4. Click **Records and Enrollment**
- 5. Click **Student Term Information**
- 6. Select **Term Activate a Student**

#### **PROCESS**

1. Locate the student's record using the search criteria below.

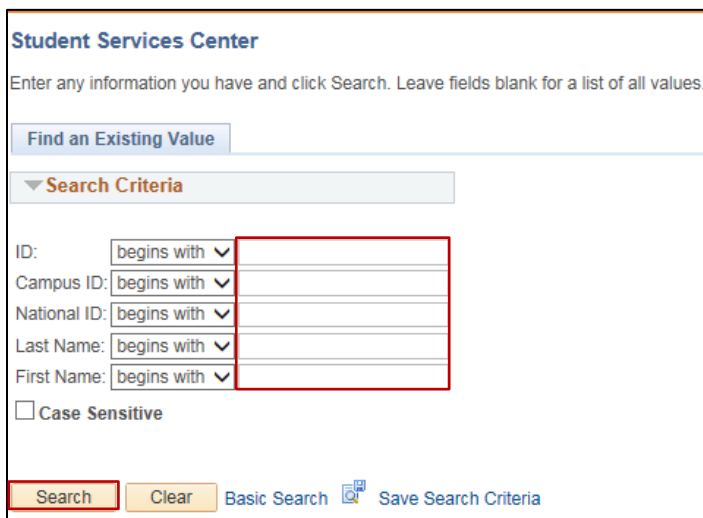

2. Click the **Academic Summary** tab.

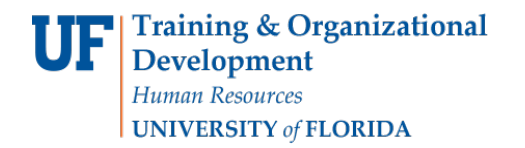

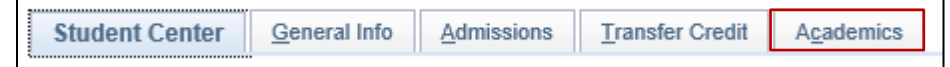

3. Select the correct **term**.

 $\Gamma$ 

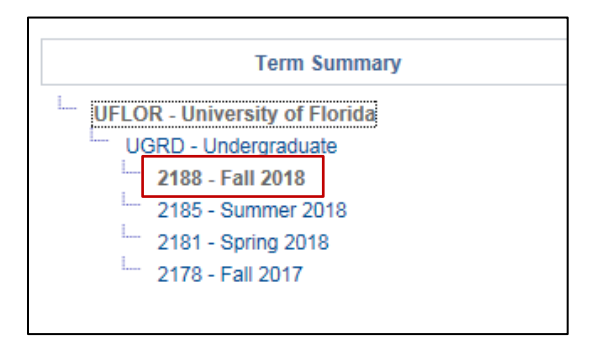

4. Select **Edit Term Data**.

**Note**: This page will be read only.

5. Check to make sure you are on the correct term. You can navigate to the correct term by using the **left** and **right arrows** in the upper right corner of the page.

**Note**: Each row is a semester.

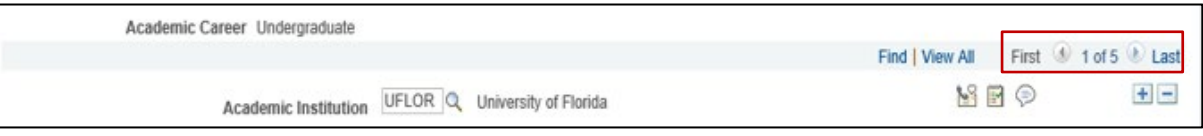

6. On the main term activation page, locate the **Form of Study** field. This should say **Study Abroad**.

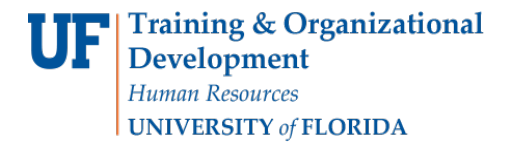

 $UF \mid myUFL$ 

Student Information System

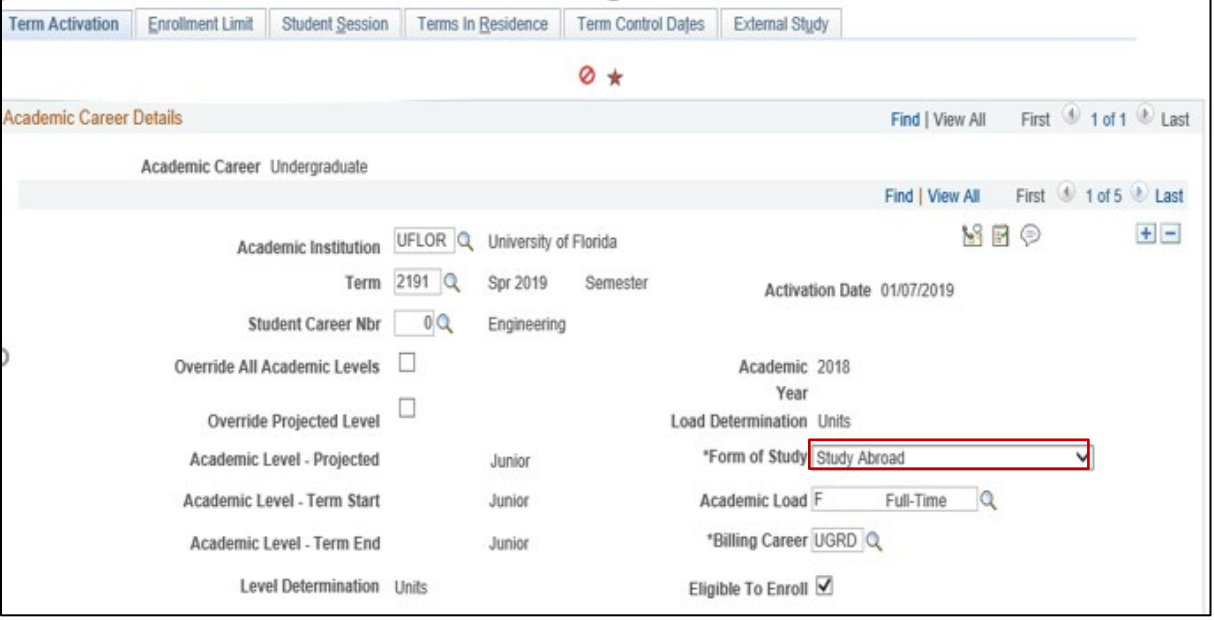

7. Click on the **External study** tab. This tab will provide you with the country that the study abroad program is in and the type of program.

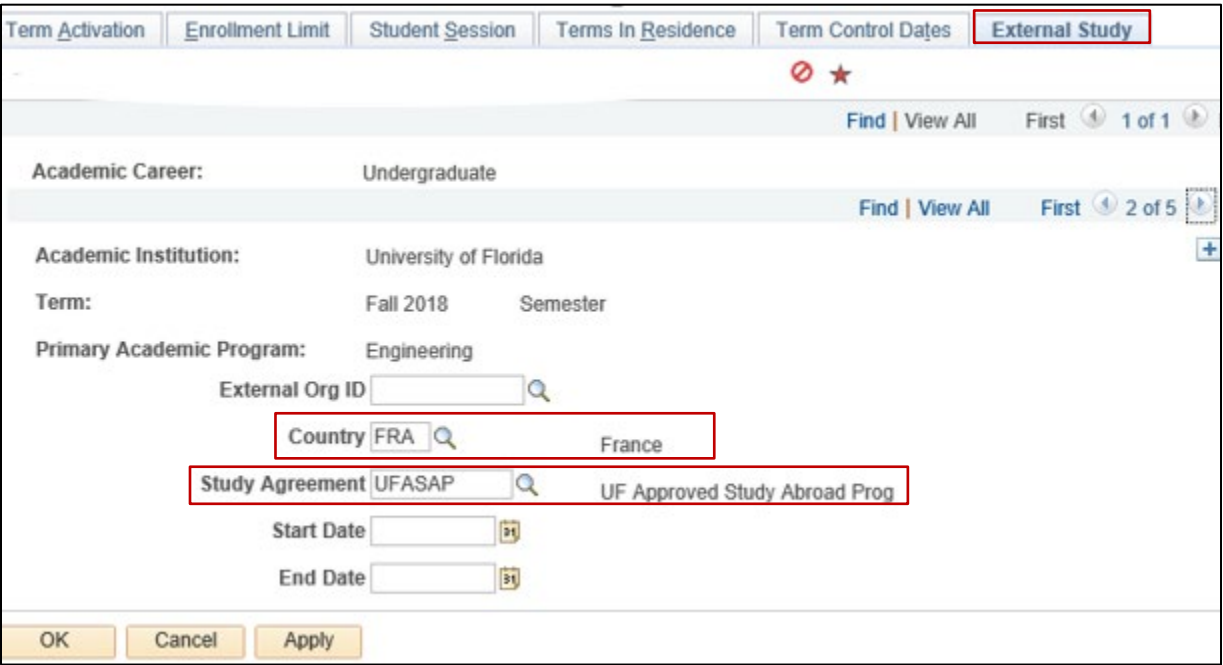

## FOR ADDITIONAL ASSISTANCE

**Technical Issues** The UF Computing Help Desk 352-392-HELP [helpdesk.ufl.edu](http://helpdesk.ufl.edu/)

#### **Policies and Directives**

Office of the University Registrar 352-392-1374 [registrar.ufl.edu](https://registrar.ufl.edu/)